## **Assigning Agency shifts**

Load your vacant duties and select the relevant shifts you want your agency worker to work

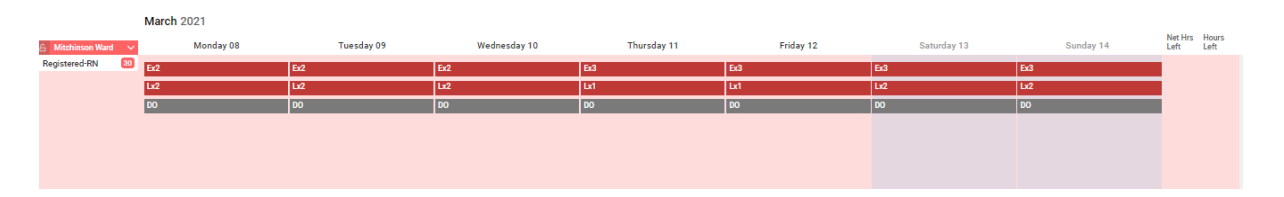

Select the shift you want to use, please right click the red vacant duty and choose the option 'send to bank'. (*If you want to block book agency shifts please hold down your shift key and select the first and last shift*).

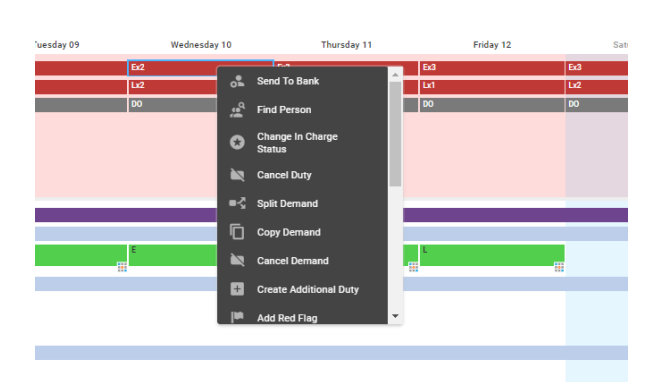

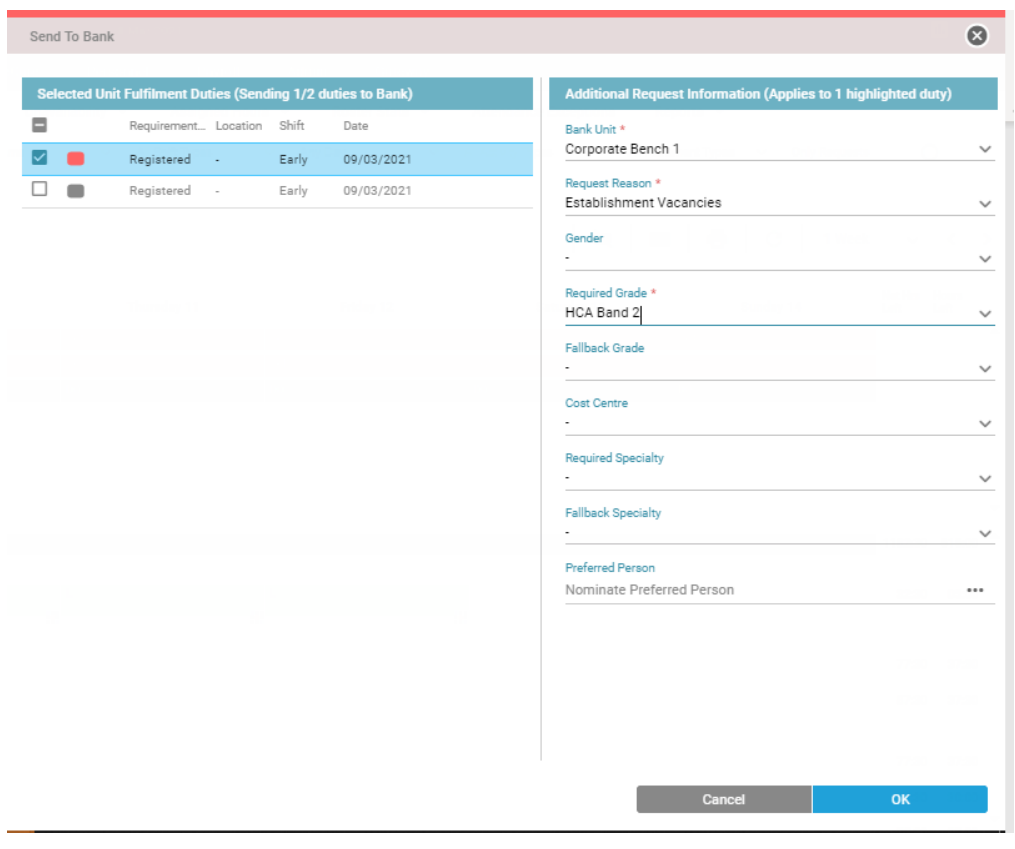

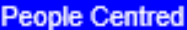

Double check the duties you want to assign down the left hand side and untick the ones you don't want.

Complete the three mandatory fields on the right hand side. Note: Bank Unit is always Corporate Bench. Click OK.

There will be a green man on the duties. Select all duties again, right click and choose the option 'send to agency'.

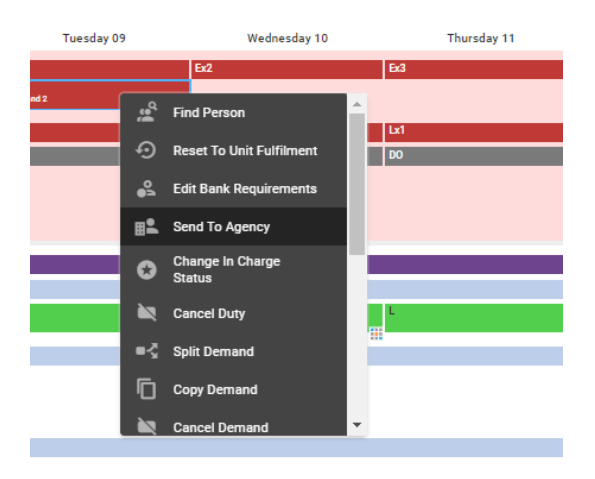

The following box appears; double check the shifts selected and click OK.

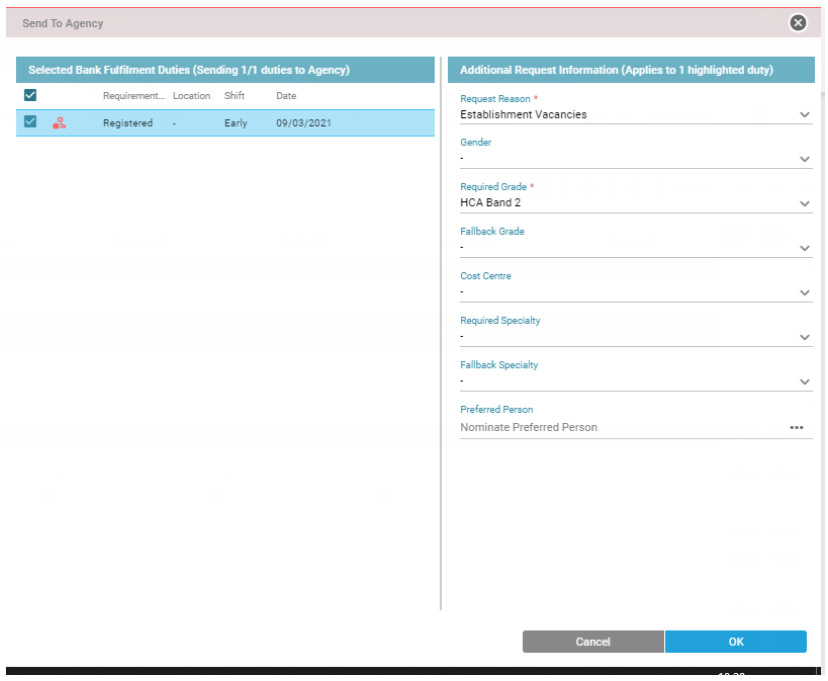

The shift will then have a purple agency man on it. Select all duties again, right click and choose option 'Find person'.

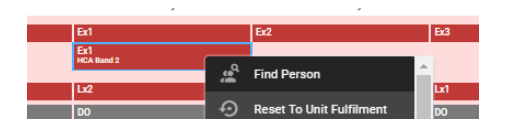

Please select the search tab then select the Unit: Agency and type in the surname of the required Agency worker. Click Assign confirmed.

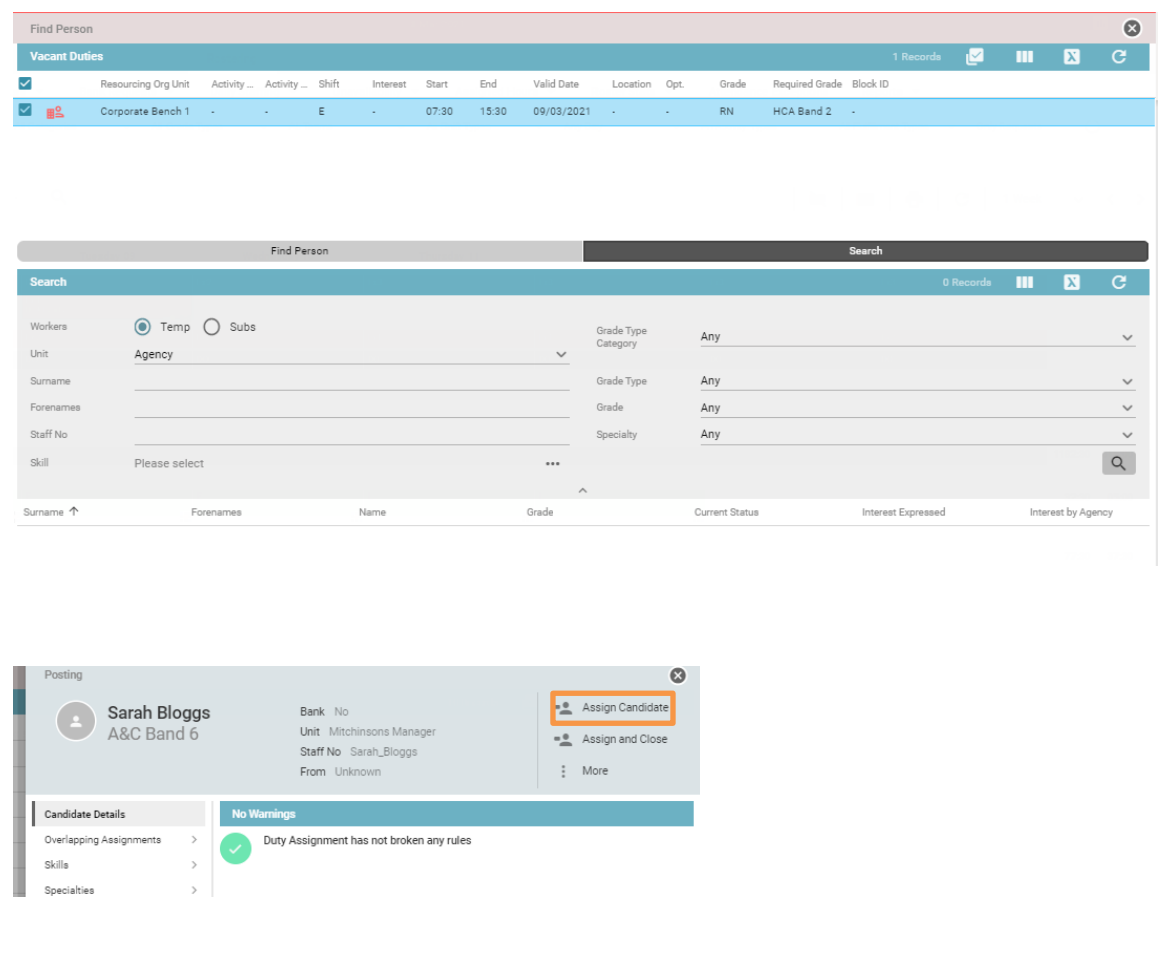

Your agency worker will appear at the bottom of your roster.

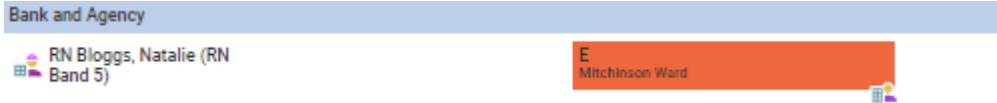